## **คู่มือการใช้งาน Video Conference ผ่านโปรแกรม Zoom สำหรับผู้เข้าร่วม**

1.-ขั้นตอนการดาวโหลดและติดตั้ง บนคอมพิวเตอร์ PC

1.1 เข้าสู่ Website Zoom เพื่อทำการดาวโหลดและติดตั้งบนระบบคอมพิวเตอร์ PC

<https://www.zoom.us/download>

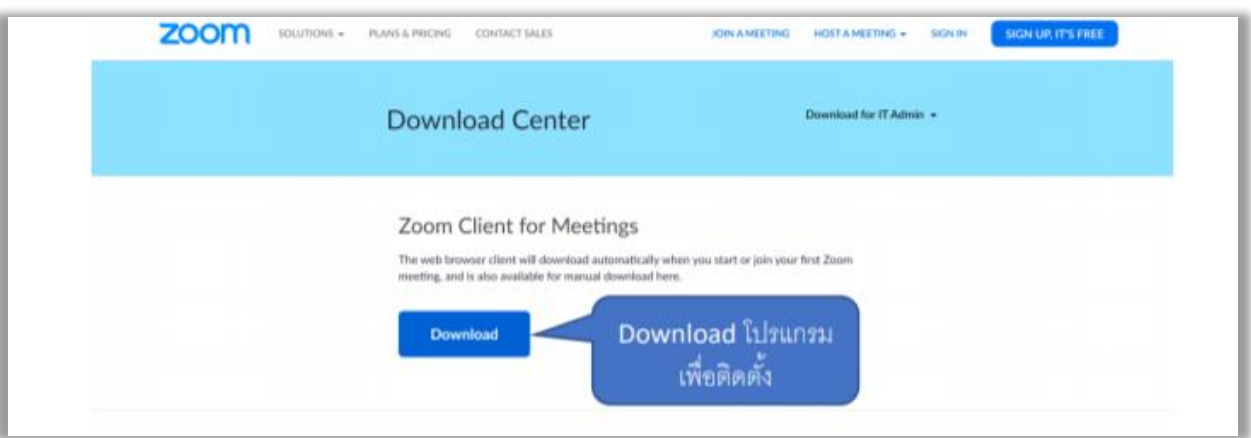

1.2. เมื่อ Download เสร็จแล้วให้ Double Click เพื่อติดตั้งโปรแกรม

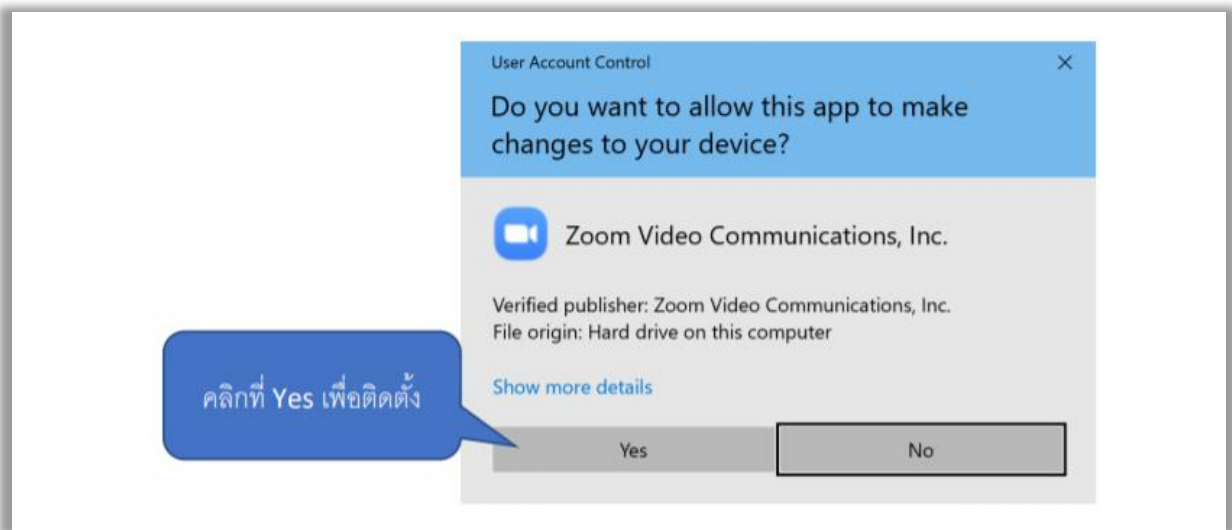

1.3. เมื่อติดตั้งเสร็จระบบจะเปิดโปรแกรม Zoom อัตโนมัติ

1.4. หากโปรแกรมไม่เปิดอัตโนมัติ ให้ไปที่ปุ่ม Start ของ Window ดังรูป หรือพิมพ์ชื่อ Application บน ช่อง Search ของ Window ดังรูป

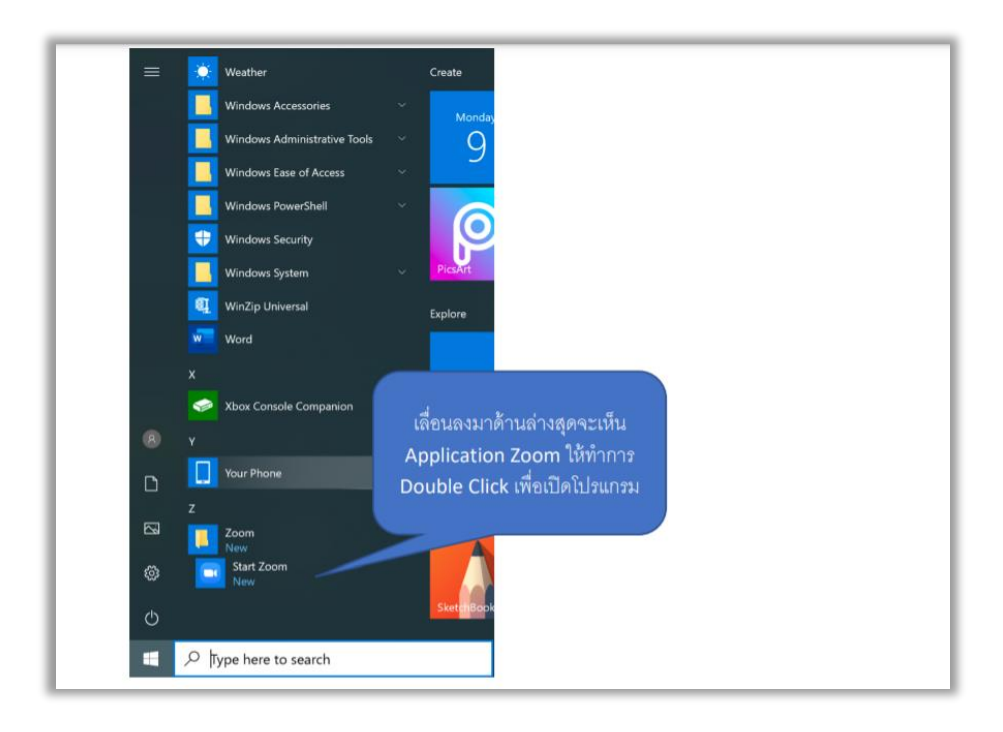

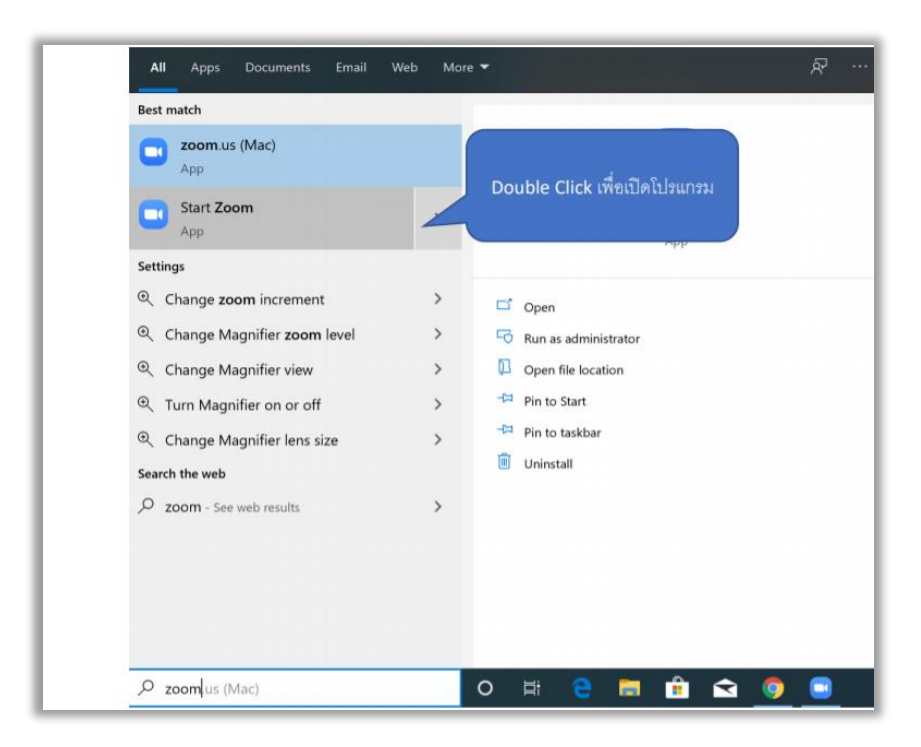

## 1.5. จะแสดงหน้าจอพร้อมใช้งาน

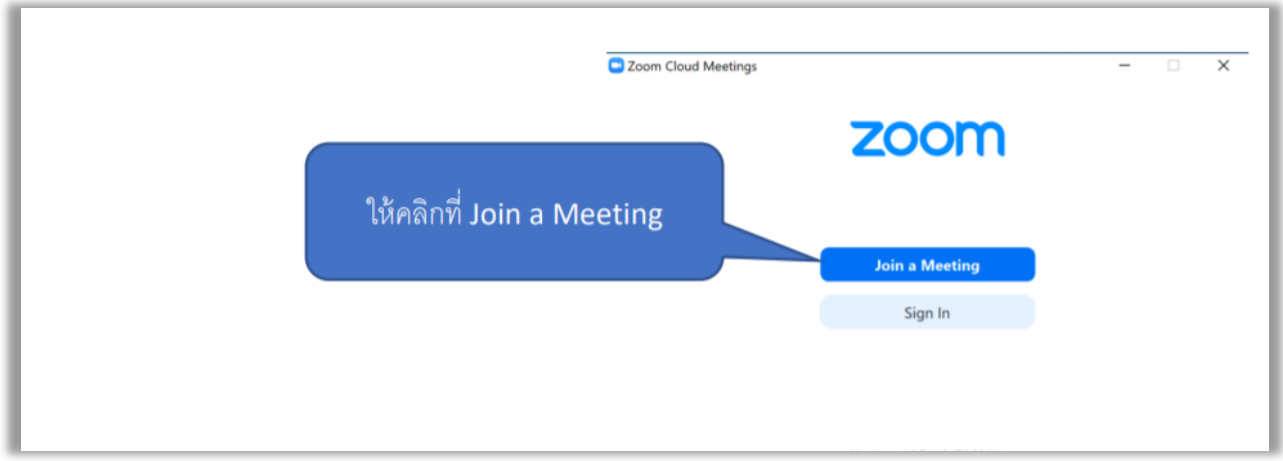

1.6. เข้าสู่ห้อง Conference ต่าง ๆ ที่ทางโฮส ได้สร้างไว้โดยการนำ Code ของห้องใส่ลงไปที่ช่อง Enter

Meeting ID และใส่ชื่อ ดังรูป

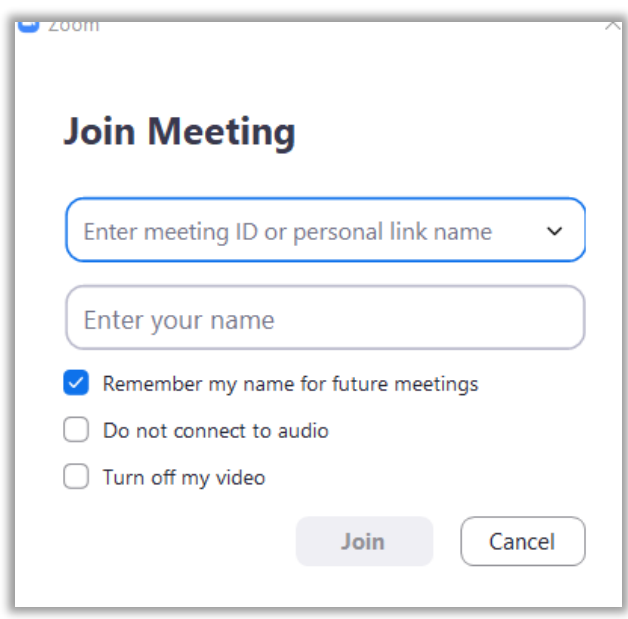

1.7. ใส่เลข Meeting Passcode ในกรณีล็อคห้อง

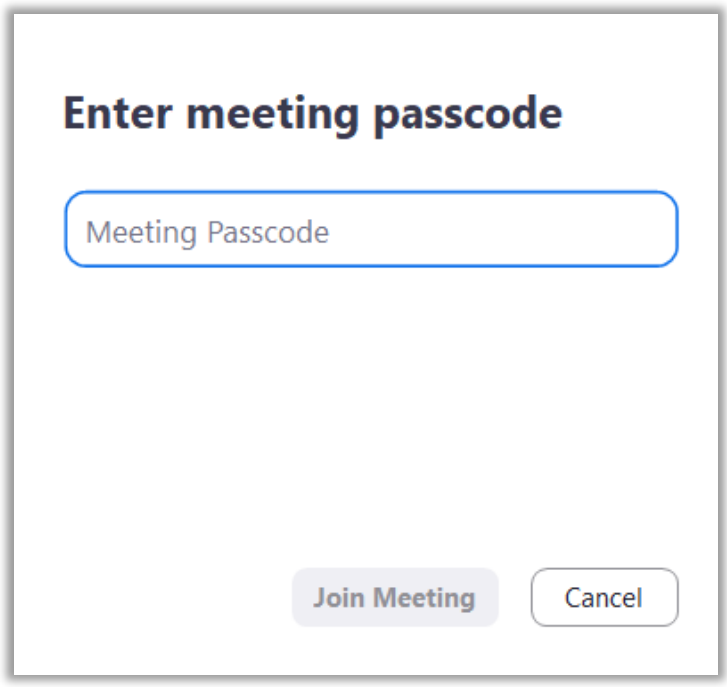

1.8. พร้อมใช้งาน

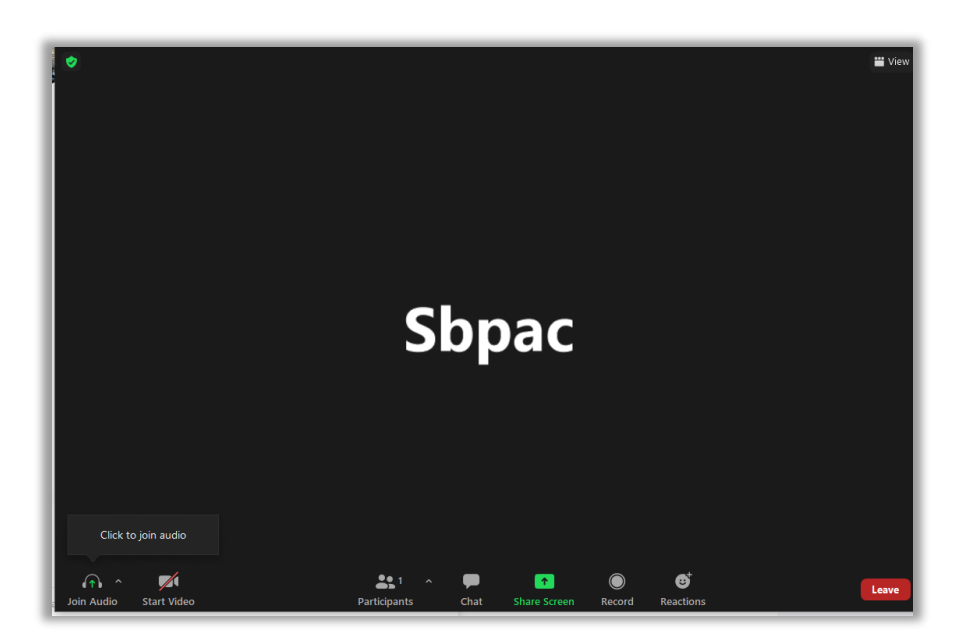